# **Vostro 5402**

**設定與規格指南**

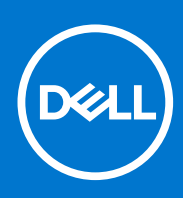

**管制型號: P130G 管制類型: P130G002 8 月 2021 年 修正版 A04**

### 註、警示與警告

**註:** 「註」表示可以幫助您更有效地使用產品的重要資訊。

**警示: 「警示」表示有可能會損壞硬體或導致資料遺失,並告訴您如何避免發生此類問題。**

**警告: 「警告」表示可能的財產損失、人身傷害或死亡。**

© 2020-2021 Dell Inc. 或其子公司。版權所有,翻印必究。Dell、EMC 與其他商標均為 Dell Inc.或其子公司的商標。其他商標可能為其各自擁有者的商 標。

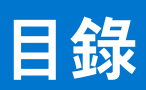

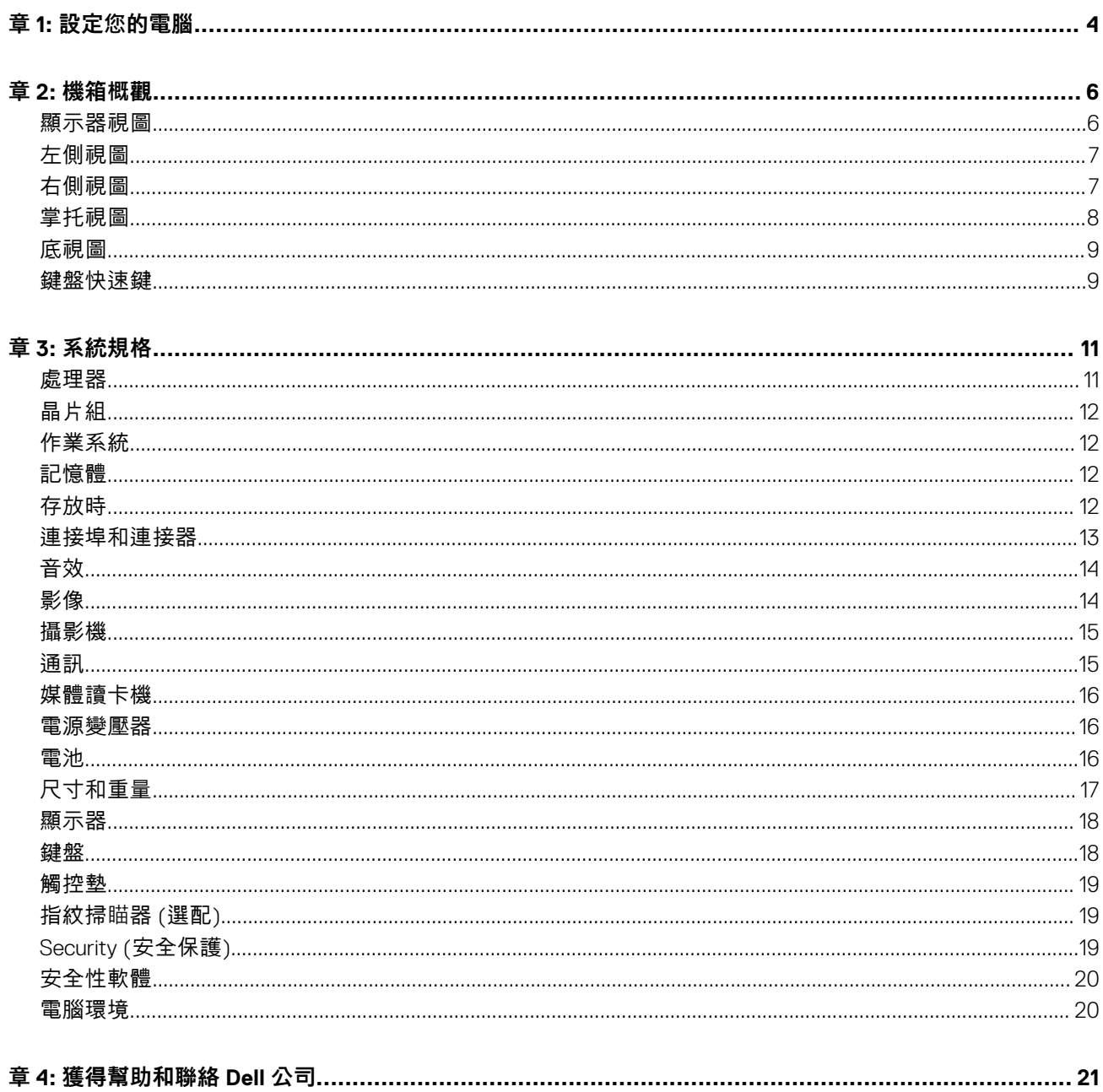

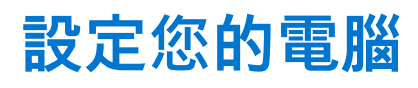

<span id="page-3-0"></span>1. 連接電源變壓器,然後按下電源按鈕。

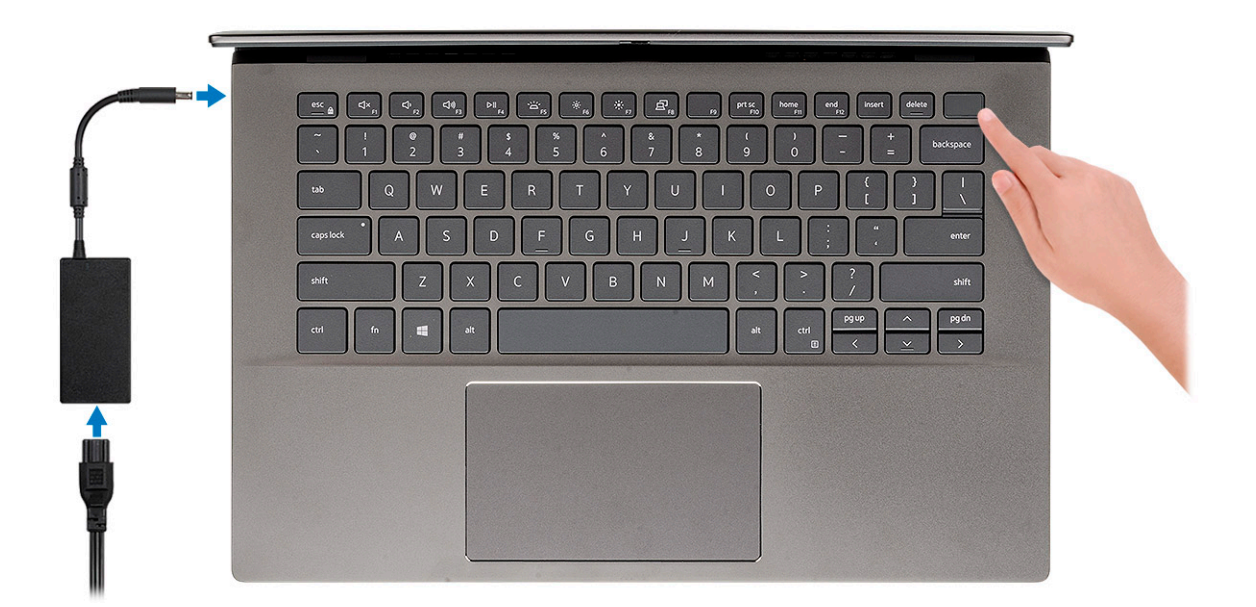

**註:** 為了節省電力,電池可能會進入省電模式。連接電源變壓器,然後按下電源按鈕來開啟電腦。

#### 2. 完成作業系統設定。

**Ubuntu:**

依畫面上的說明完成設定。如需有關如何安裝和設定 Ubuntu 的詳細資訊,請參閱知識庫文章 [SLN151664](https://www.dell.com/support/article/sln151664/) 和 [SLN151748](https://www.dell.com/support/article/sln151748/), 網址為 [www.dell.com/support](https://www.dell.com/support)。

#### **Windows :**

依畫面上的說明完成設定。進行設定時,Dell 建議您 :

● 連線到網路以進行 Windows 更新。

**註:** 如果您要連線至安全的無線網路,請依提示輸入密碼以存取無線網路。

- 如果已連接至網際網路,請登入或建立 Microsoft 帳戶。如果未連接至網際網路,請建立離線帳戶。
- 在**支援與保護**畫面中,輸入您的詳細連絡資料。
- 3. 從 Windows [開始] 功能表找到並使用 Dell 應用程式 建議使用。

#### **表 1. 找到 Dell 應用程式**

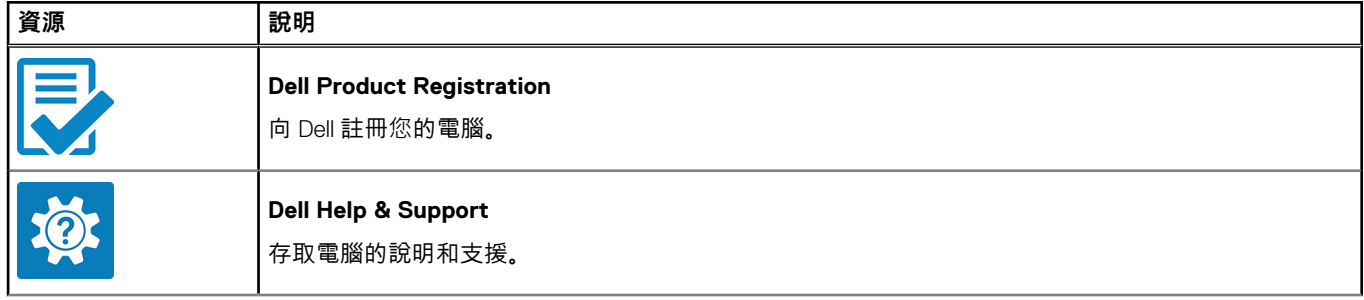

### **表 1. 找到 Dell 應用程式 (續)**

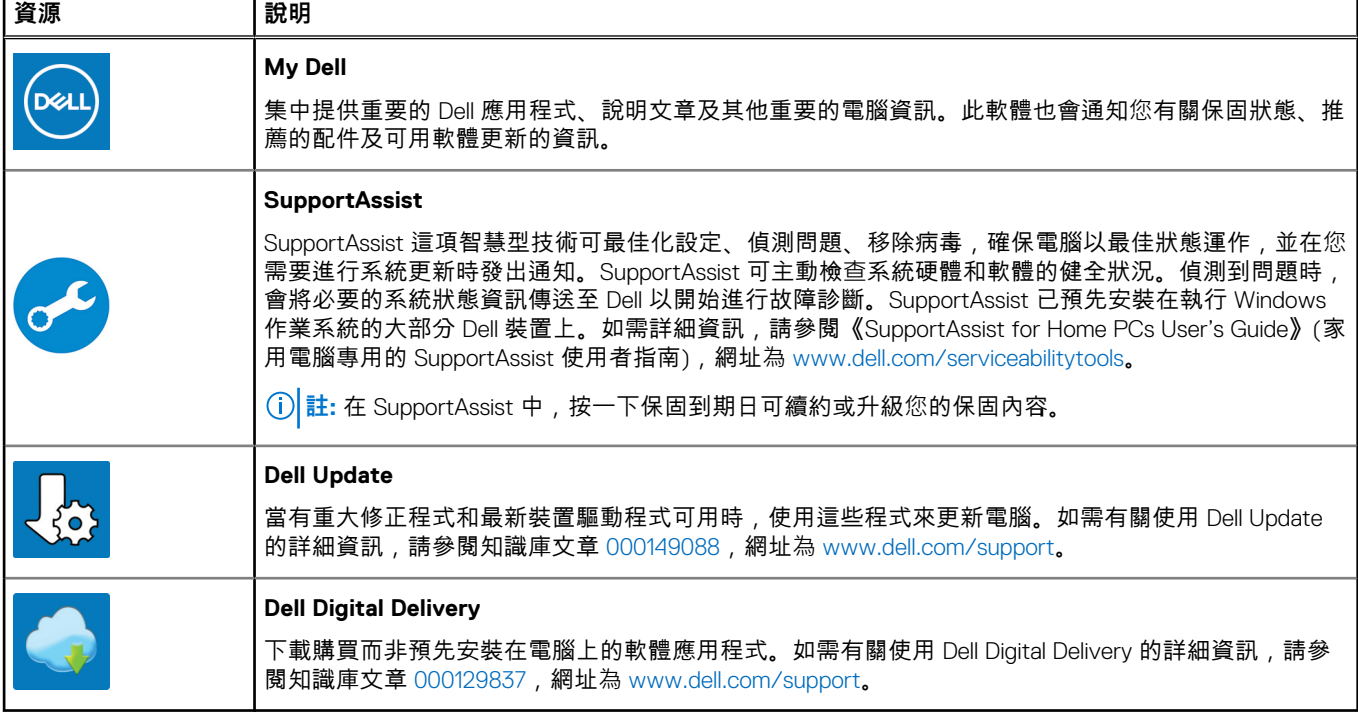

**2**

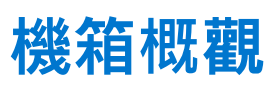

<span id="page-5-0"></span>**主題:**

- 顯示器視圖
- [左側視圖](#page-6-0)
- [右側視圖](#page-6-0)
- [掌托視圖](#page-7-0)
- [底視圖](#page-8-0)
- [鍵盤快速鍵](#page-8-0)

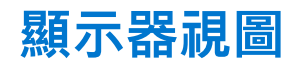

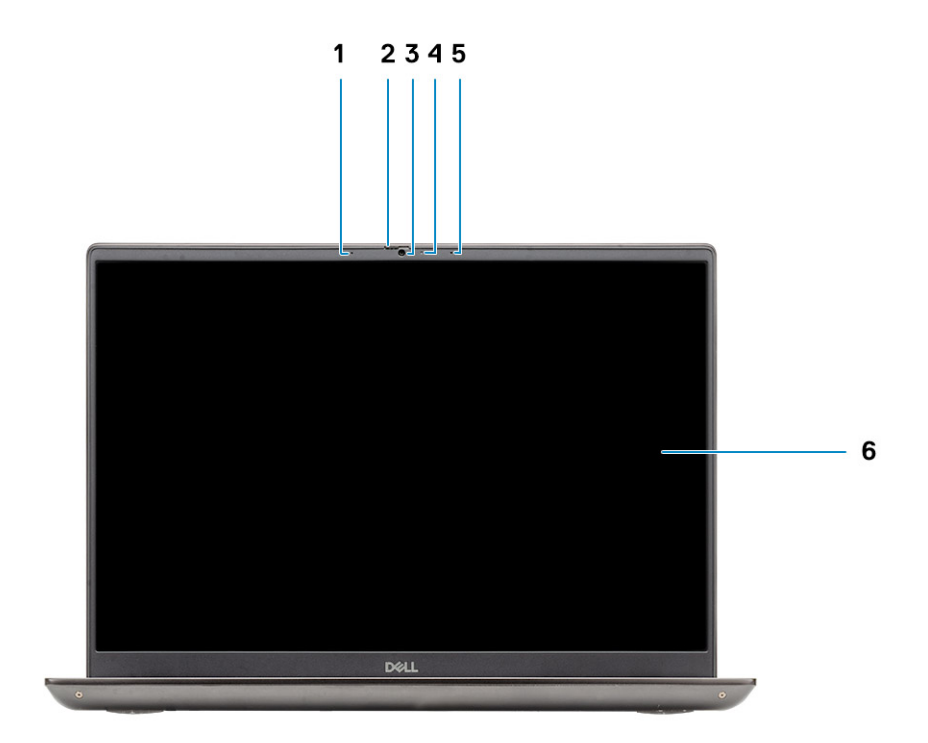

1. 麥克風

- 2. 攝影機遮蔽蓋
- 3. 攝影機
- 4. 攝影機狀態指示燈
- 5. 麥克風
- 6. 顯示器

<span id="page-6-0"></span>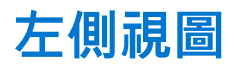

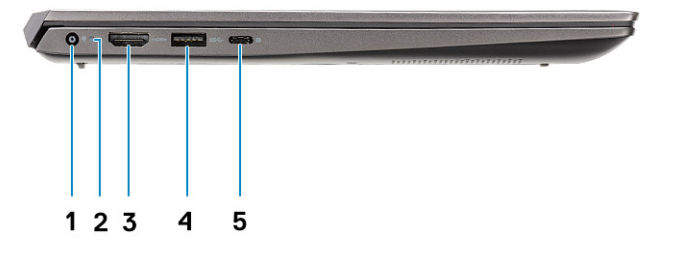

- 1. 電源接頭連接埠
- 2. 電源 LED
- 3. HDMI 1.4b 連接埠
- 4. USB 3.2 Gen 1 Type-A 連接埠
- 5. USB 3.2 Gen 2 Type-C 連接埠 (含 DisplayPort Alt Mode/具備 Power Delivery 功能)

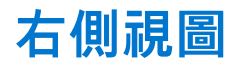

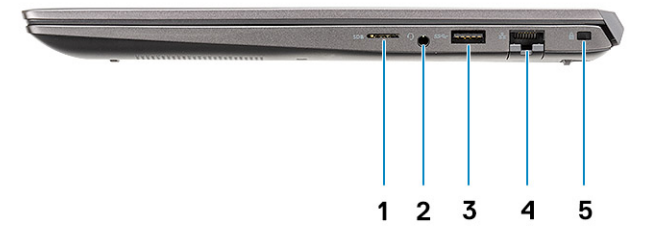

- 1. microSD 卡讀卡機
- 2. 通用音效插孔連接埠
- 3. USB 3.2 Gen 1 Type-A 連接埠
- 4. 網路連接埠
- 5. 楔形防盜鎖孔

<span id="page-7-0"></span>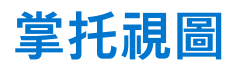

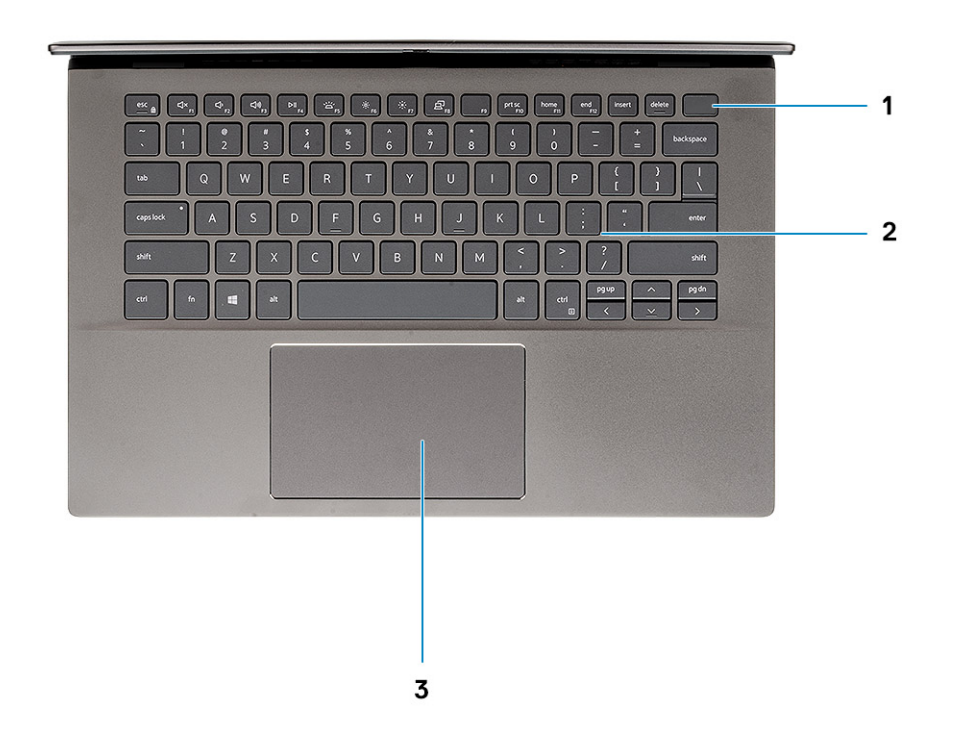

- 1. 電源按鈕 (可選配指紋辨識器)
- 2. 鍵盤
- 3. 觸控墊

<span id="page-8-0"></span>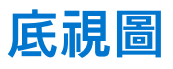

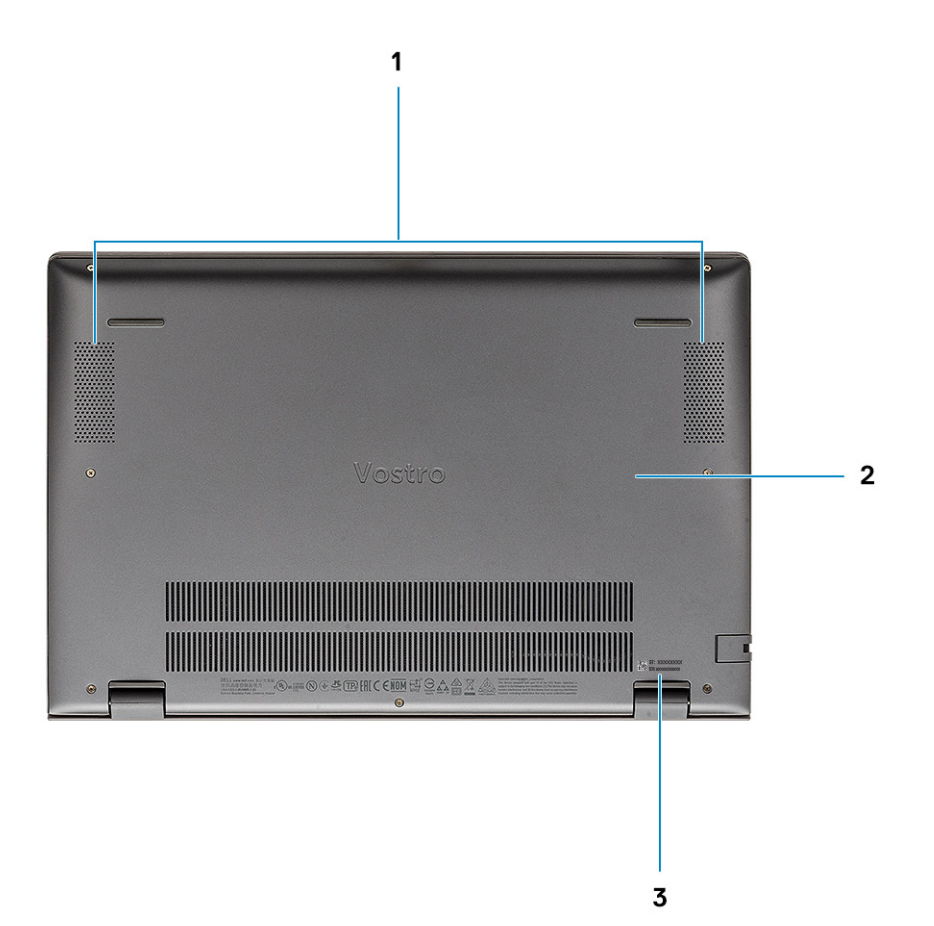

1. 喇叭 2. 基座護蓋

3. 服務標籤

### **鍵盤快速鍵**

**註:** 鍵盤字元可能會有所不同,視鍵盤的語言設定而定。但快速鍵使用的按鍵仍然相同,而且適用於所有的語言設定。

#### **表 2. 鍵盤快速鍵清單**

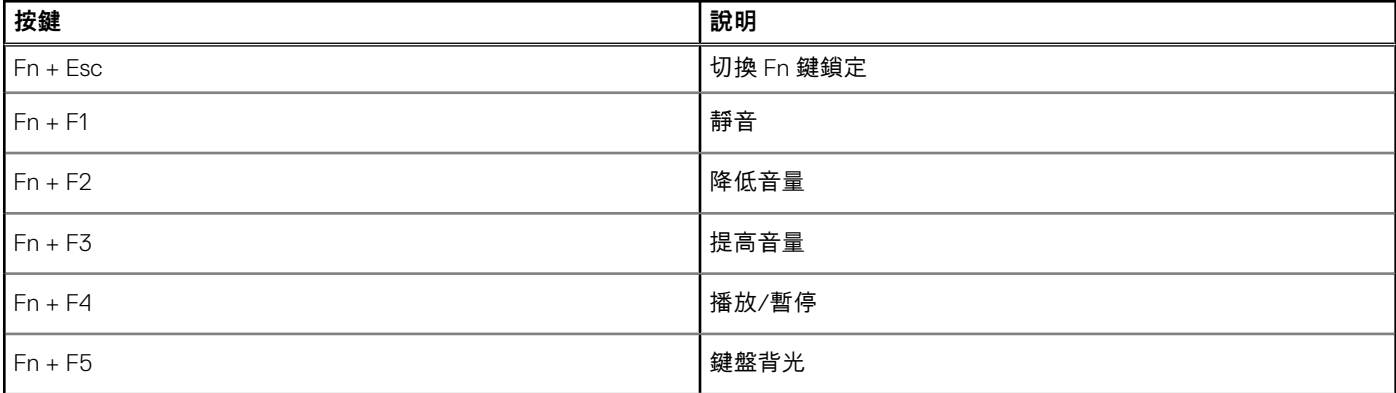

### **表 2. 鍵盤快速鍵清單 (續)**

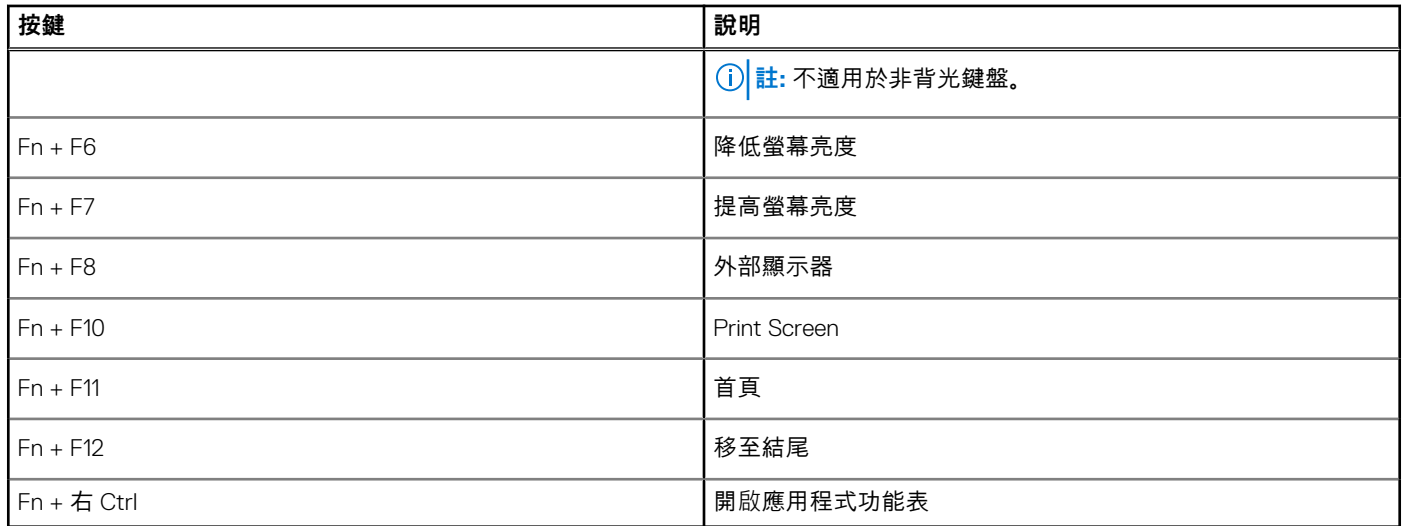

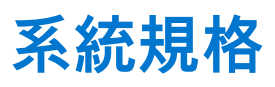

<span id="page-10-0"></span> $\widehat{F(n)}$  it: 提供的項目可能會因國家/地區而異。以下僅列出依法需隨附於電腦的零件規格。如需電腦組態的詳細資訊,請前往 Windows 作業系統的**說明及支援**,然後選取可檢視電腦相關資訊的選項。

#### **主題:**

- 處理器
- [晶片組](#page-11-0)
- [作業系統](#page-11-0)
- [記憶體](#page-11-0)
- [存放時](#page-11-0)
- [連接埠和連接器](#page-12-0)
- [音效](#page-13-0)
- [影像](#page-13-0)
- [攝影機](#page-14-0)
- [通訊](#page-14-0)
- [媒體讀卡機](#page-15-0)
- [電源變壓器](#page-15-0)
- [電池](#page-15-0)
- [尺寸和重量](#page-16-0)
- [顯示器](#page-17-0)
- [鍵盤](#page-17-0)
- [觸控墊](#page-18-0)
- [指紋掃](#page-18-0)瞄器 (選配)
- [Security \(](#page-18-0)安全保護)
- [安全性軟體](#page-19-0)
- [電腦環境](#page-19-0)

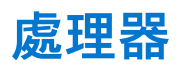

下表列出 Vostro 5402 支援的處理器詳細資料。

#### **表 3. 處理器**

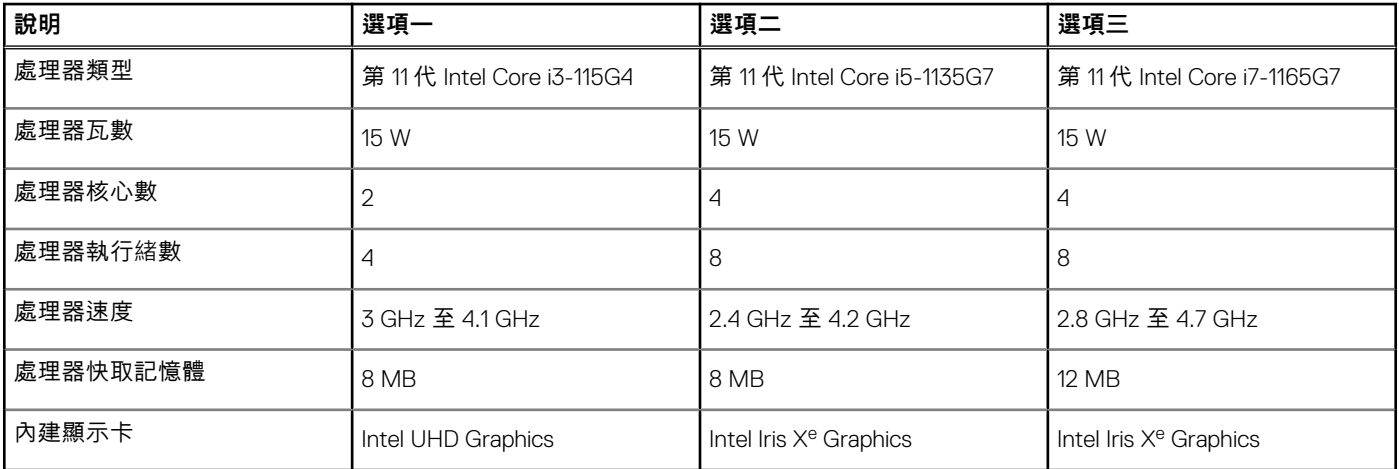

<span id="page-11-0"></span>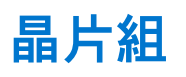

下表列出 Latitude 5320 支援的晶片組詳細資料。

### **表 4. 晶片組**

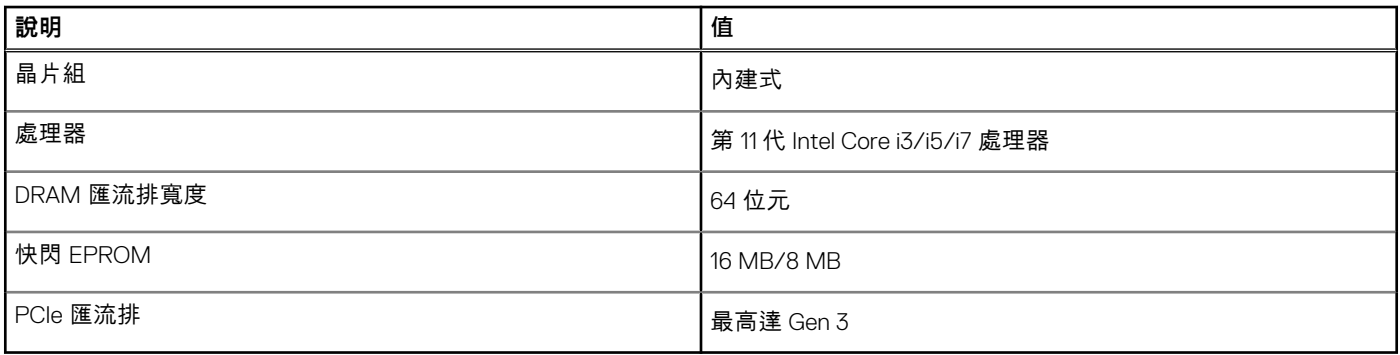

# **作業系統**

您的 Vostro 5402 支援下列作業系統:

- Windows 11 家用版 (64 位元)
- Windows 11 Home National Academic (64 位元)
- Windows 11 專業版 (64 位元)
- Windows 11 Pro National Academic (64 位元)
- Windows 10 專業版 (64 位元)
- Ubuntu 18.04 LTS 64 位元

# **記憶體**

#### **表 5. 記憶體規格**

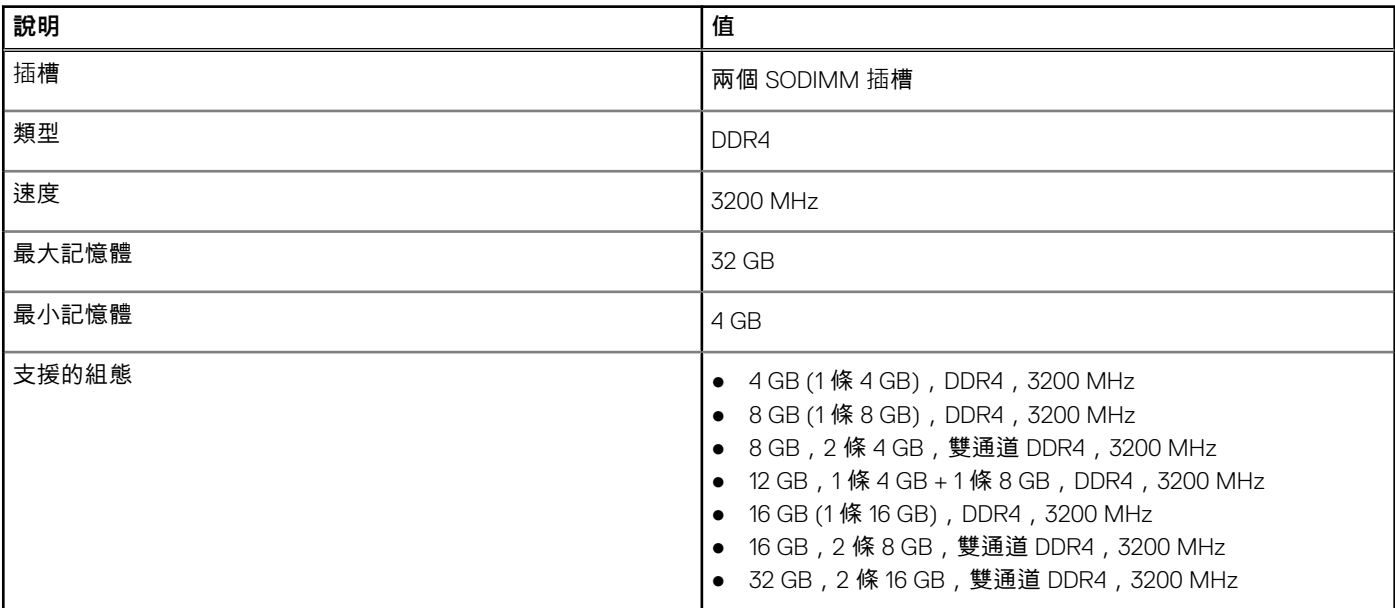

### **存放時**

您的電腦支援下列其中一種組態:

- <span id="page-12-0"></span>● 1個 M.2 磁碟機
- 2個 M.2 磁碟機

電腦的主要磁碟機依儲存裝置組態而有所不同。若電腦配備兩個 M.2 磁碟機, 則 SSD-1 M.2 磁碟機為主要磁碟機。 電腦的主要磁碟機依儲存裝置組態而有所不同。若電腦配備兩個 M.2 磁碟機, 則 SSD-1 M.2 磁碟機為主要磁碟機。

#### **註:**

Vostro 5402 支援下列儲存裝置組態:

- M.2 插槽一:一個 PCIe Gen 3 x4 NVMe 固態硬碟 (M.2 2230 或 M.2 2280)。
- M.2 插槽二:一個 PCIe Gen 3 x4 NVMe 或 SATA 固態硬碟 (M.2 2230 或 M.2 2280) 或一條 Intel Optane 記憶體 H10 搭配固態 儲存裝置。

#### **表 6. 儲存裝置規格**

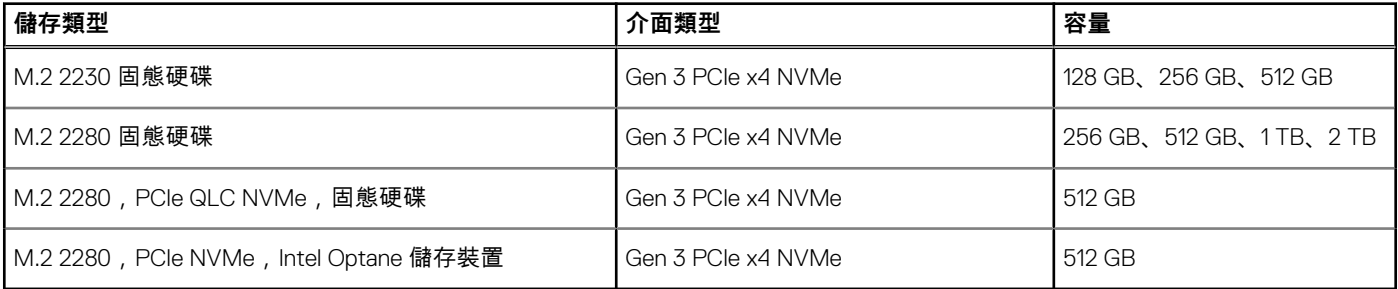

### **連接埠和連接器**

#### **表 7. 外接式連接埠和連接器**

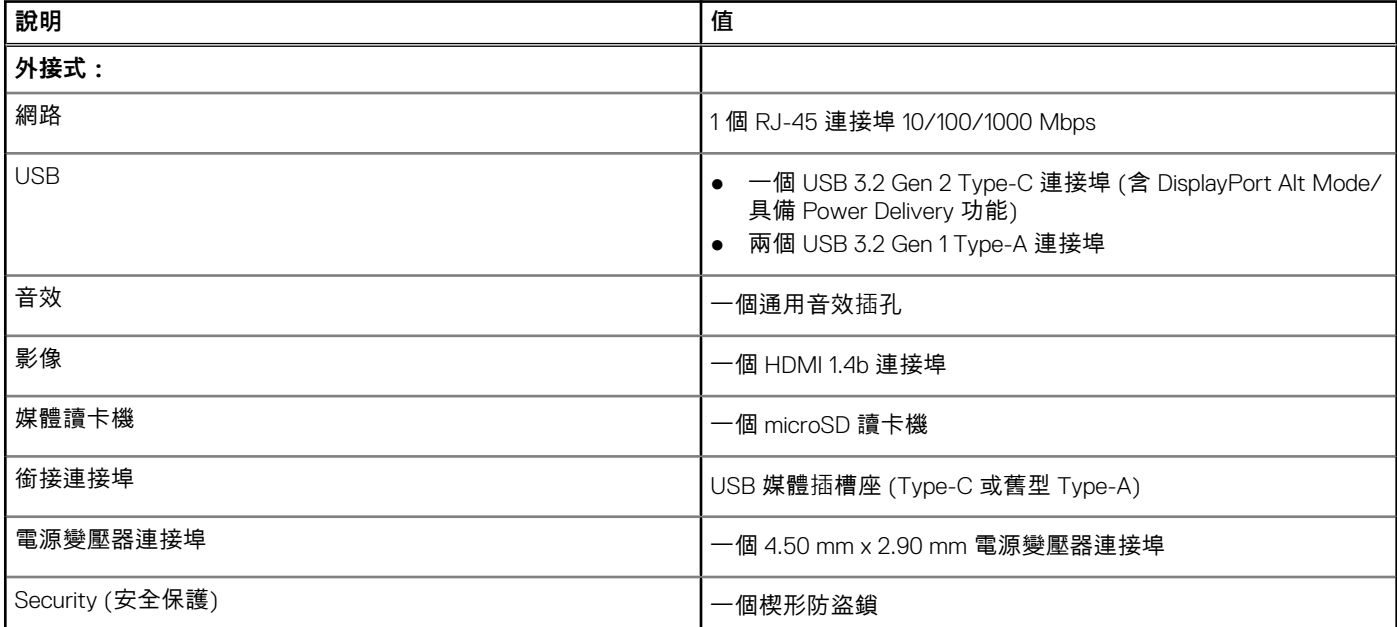

#### **表 8. 內部連接埠和連接器**

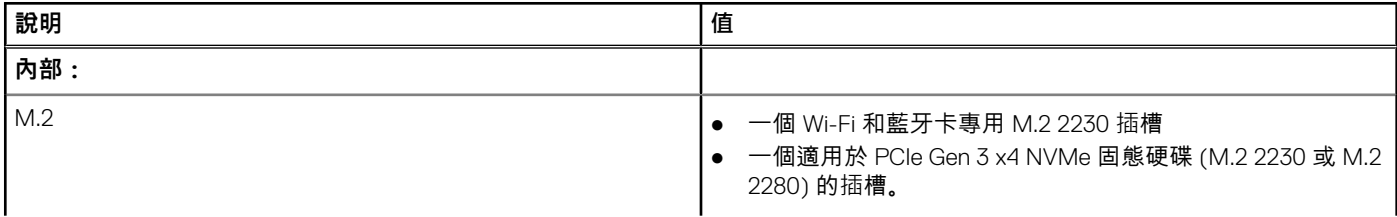

### <span id="page-13-0"></span>**表 8. 內部連接埠和連接器 (續)**

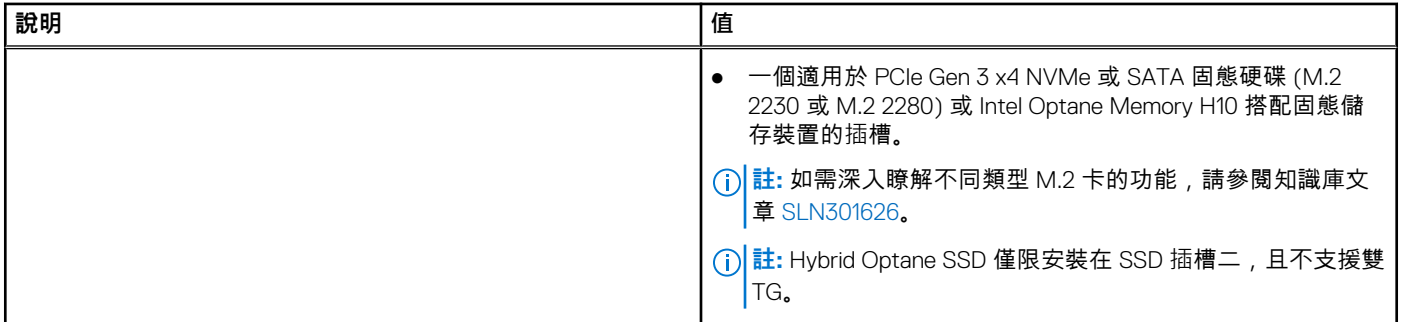

# **音效**

#### **表 9. 音效規格**

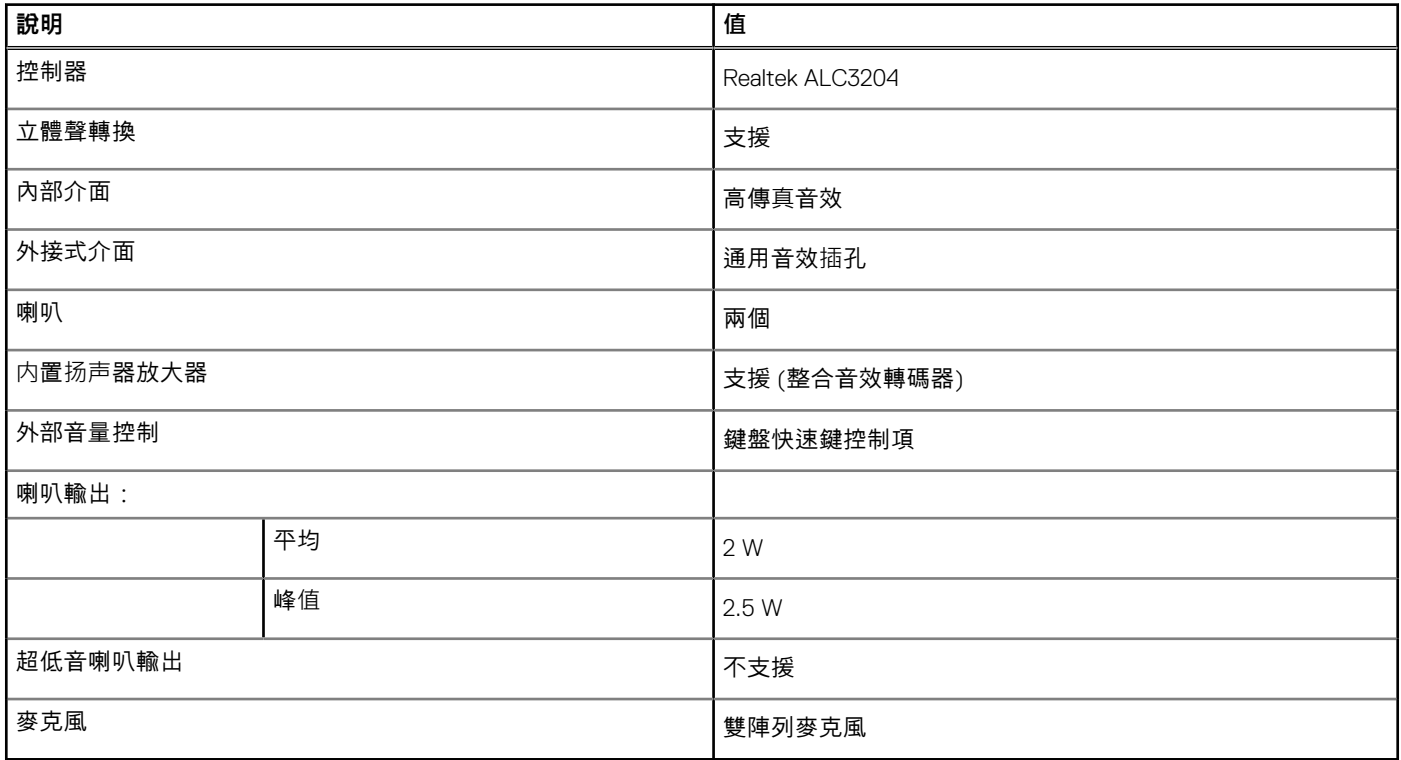

# **影像**

#### **表 10. 獨立顯示卡規格**

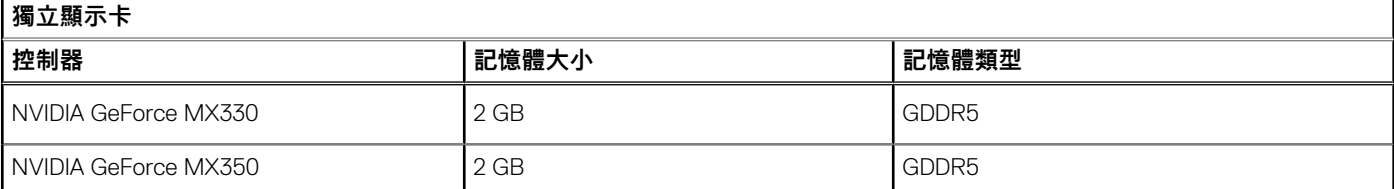

### <span id="page-14-0"></span>**表 11. 內建顯示卡規格**

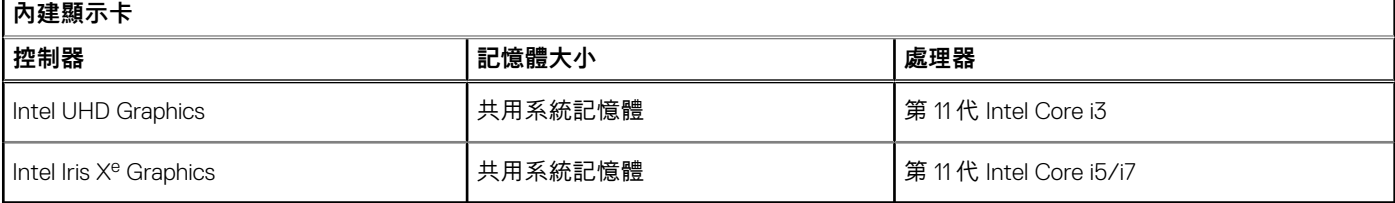

# **攝影機**

### **表 12. 攝影機規格**

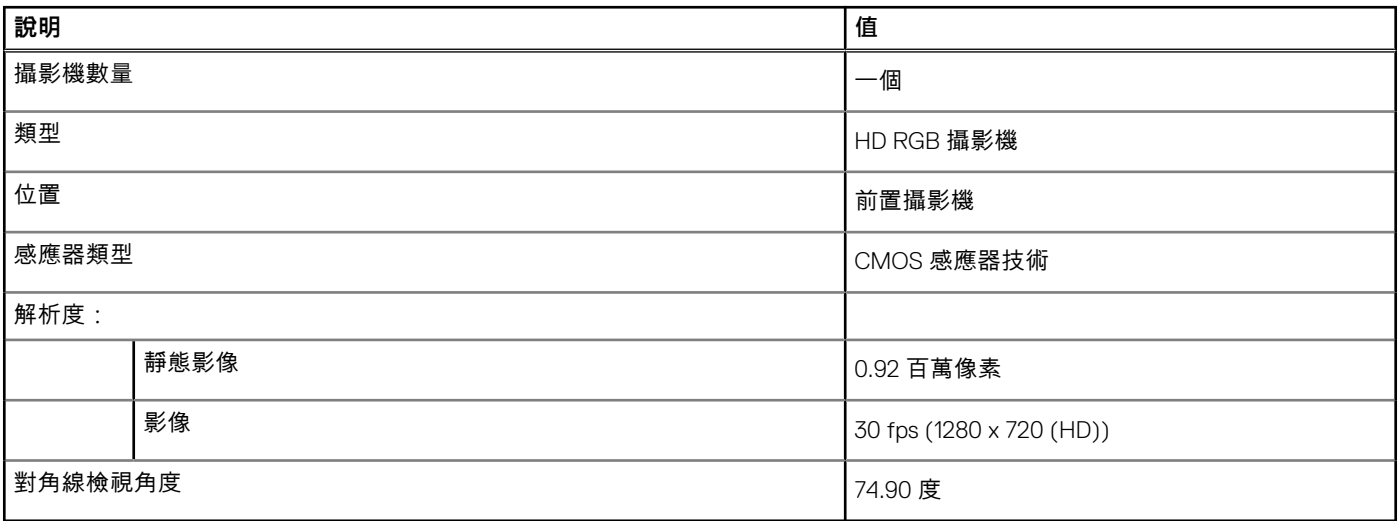

# **通訊**

### 乙太網路

### **表 13. 乙太網路規格**

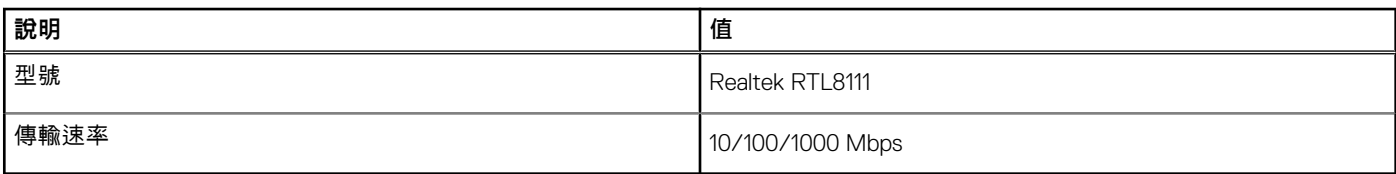

### 無線模組

#### **表 14. 無線模組規格**

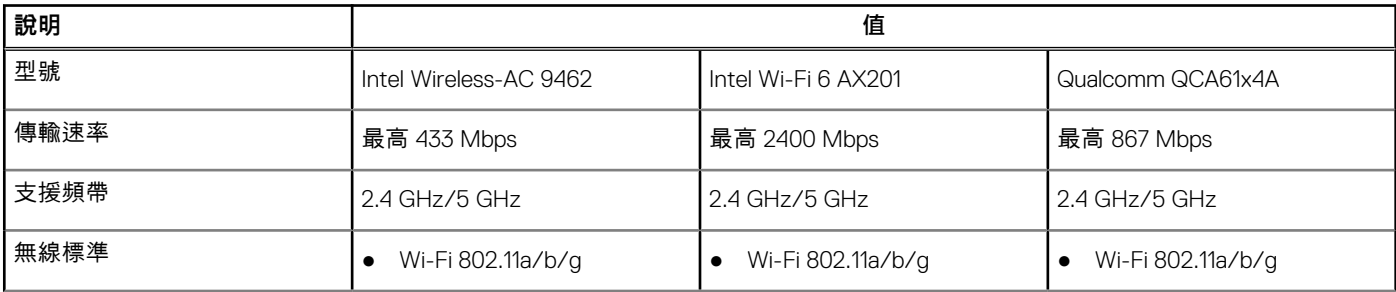

### <span id="page-15-0"></span>**表 14. 無線模組規格 (續)**

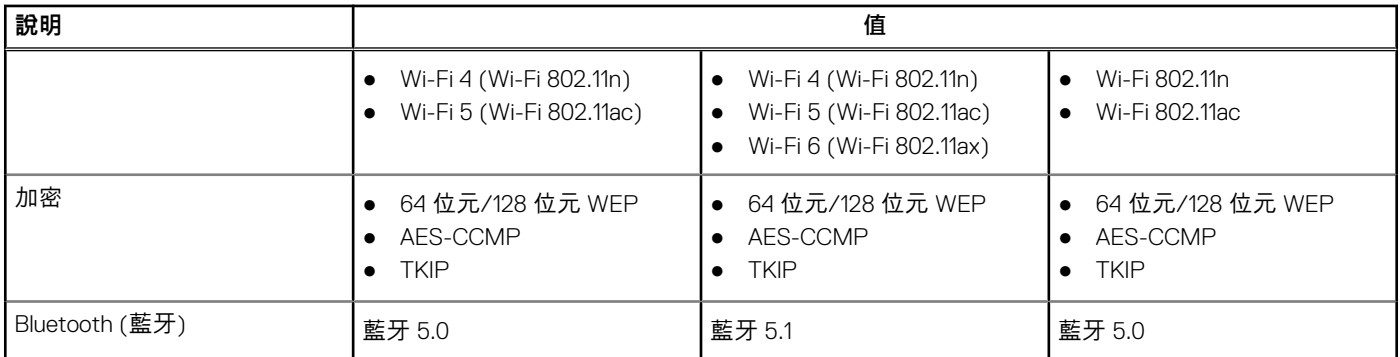

# **媒體讀卡機**

### **表 15. 媒體讀卡機規格**

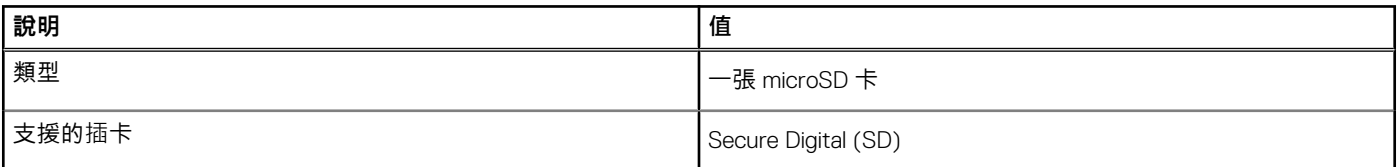

### **電源變壓器**

#### **表 16. 電源變壓器規格**

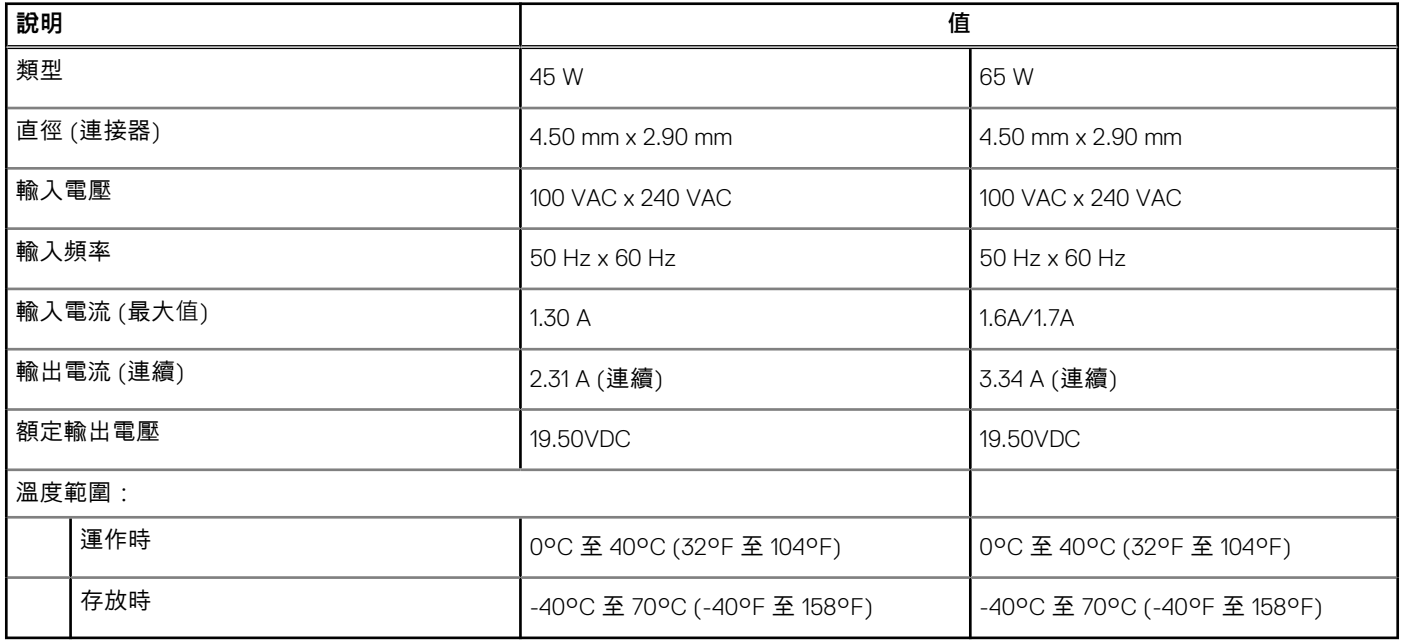

# **電池**

#### **表 17. 電池規格**

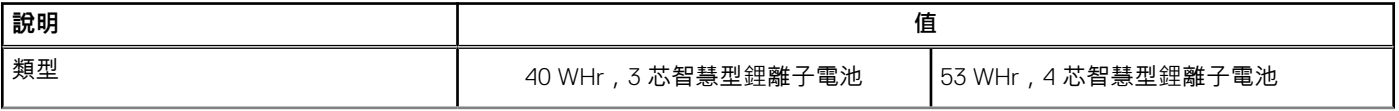

### <span id="page-16-0"></span>**表 17. 電池規格 (續)**

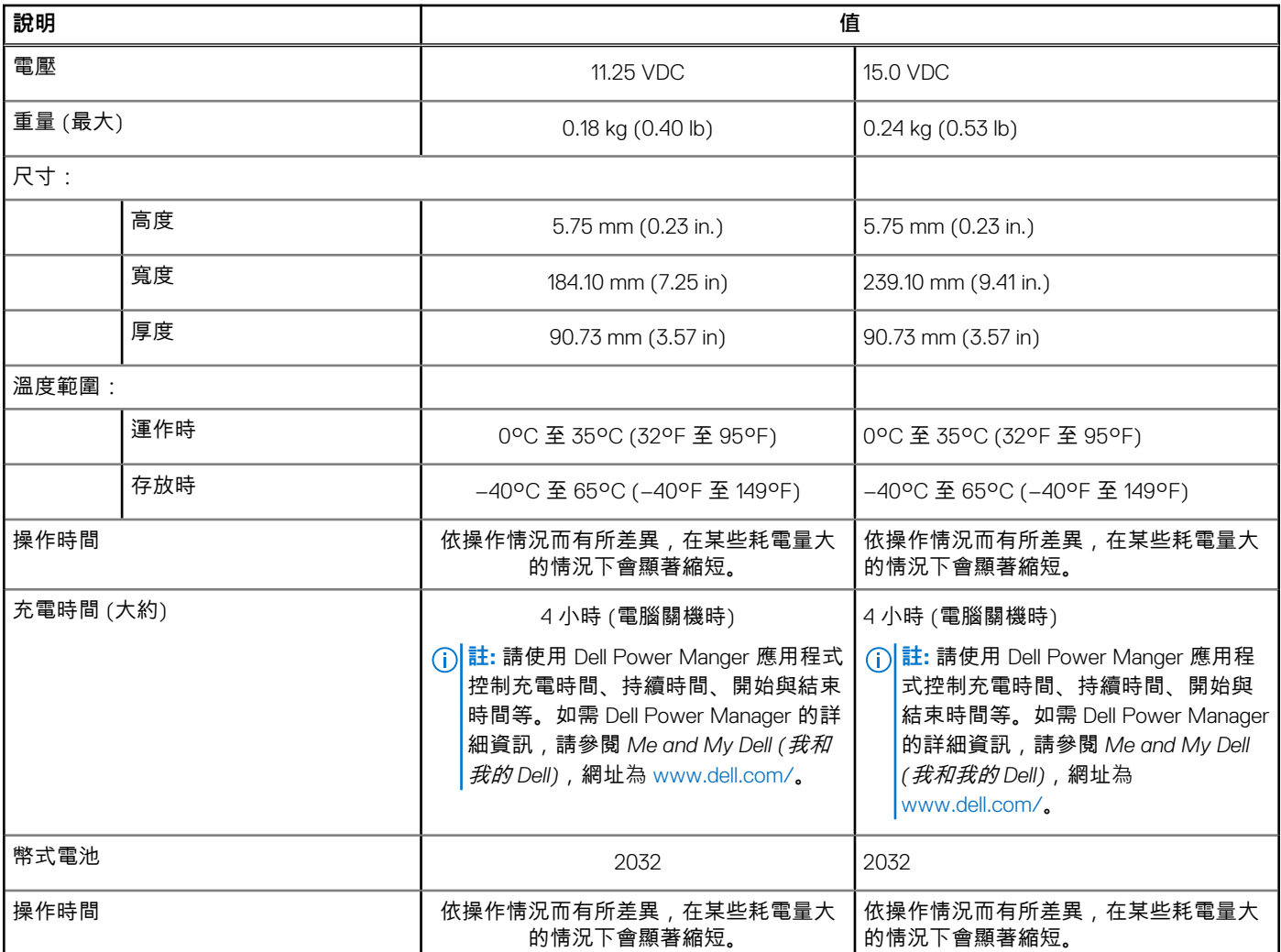

# **尺寸和重量**

### **表 18. 尺寸和重量**

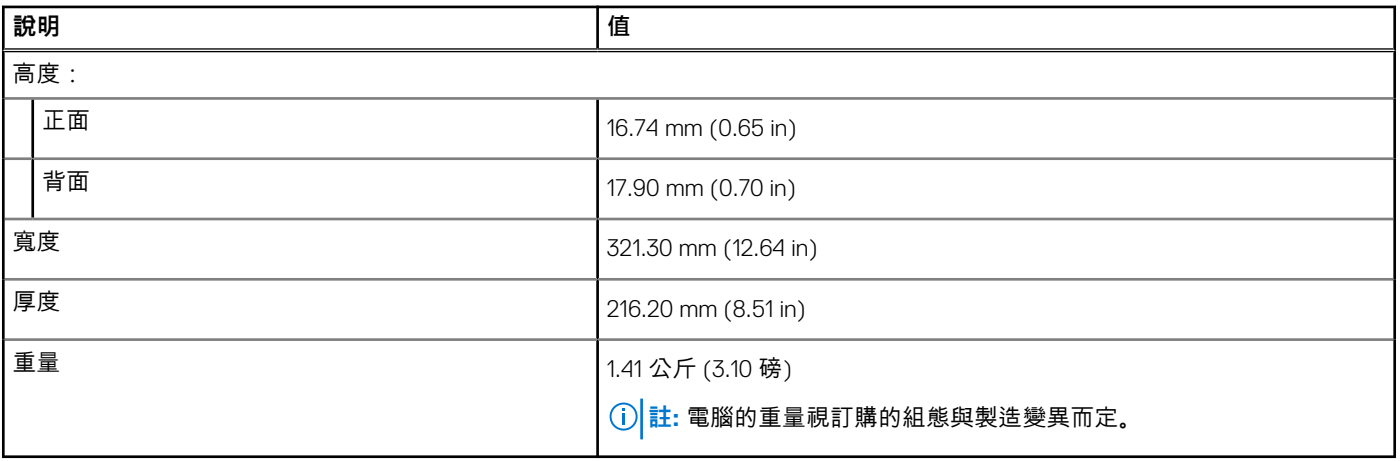

# <span id="page-17-0"></span>**顯示器**

### **表 19. 顯示器規格**

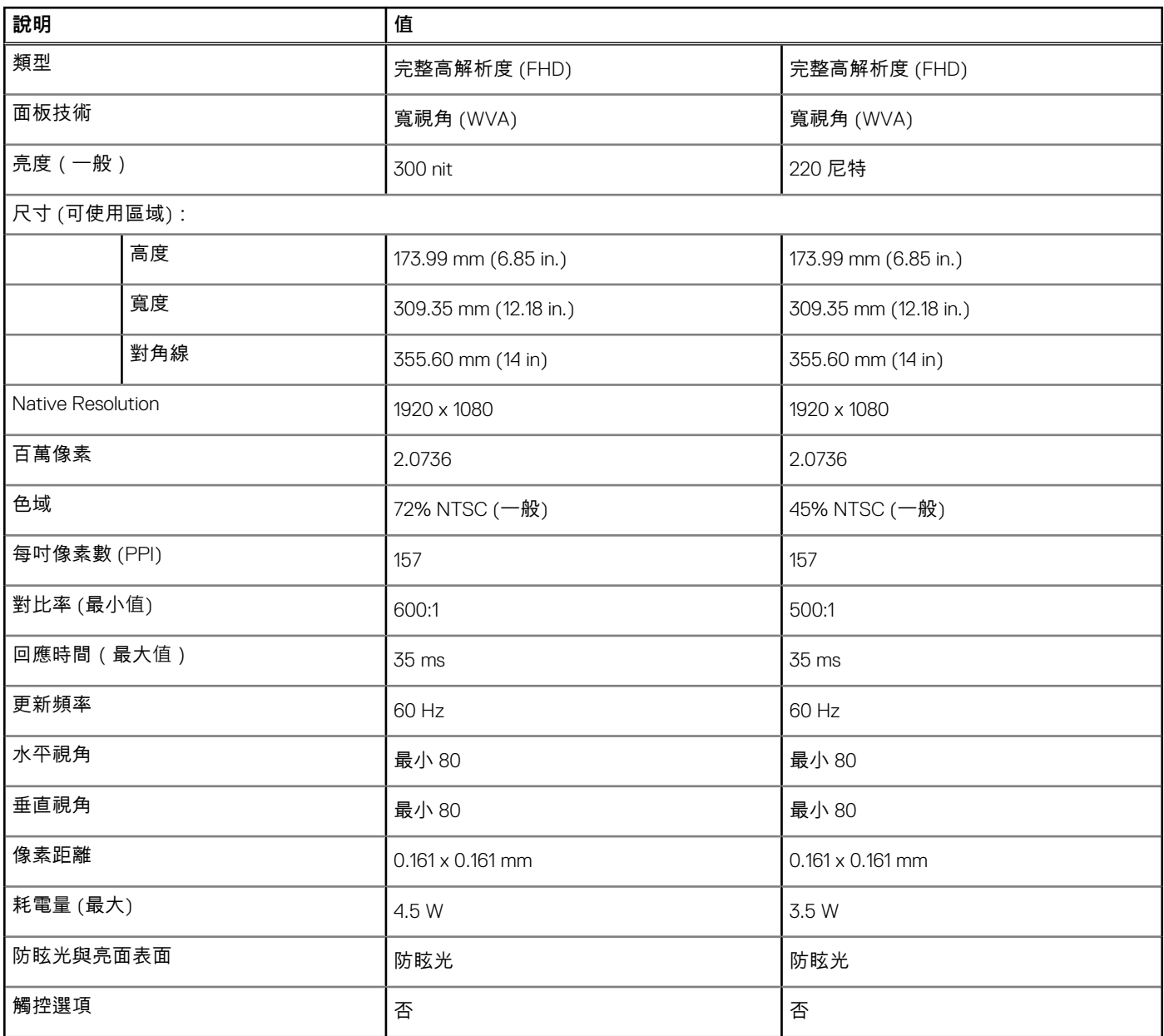

# **鍵盤**

#### **表 20. 鍵盤規格**

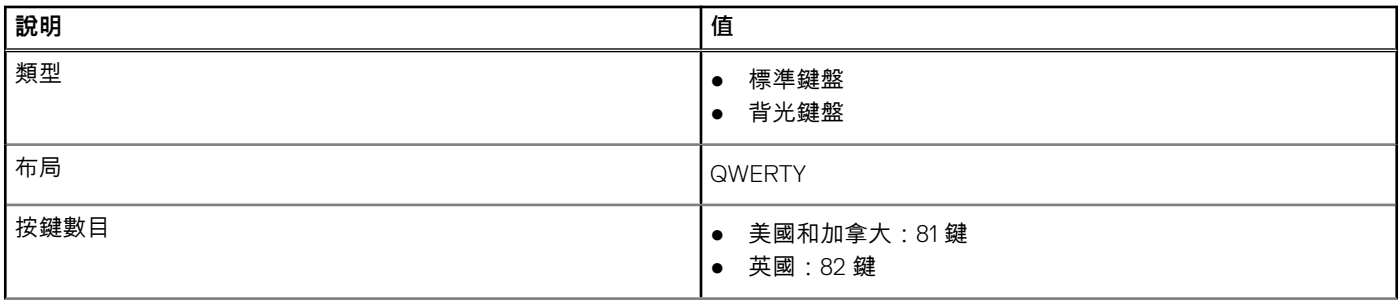

### <span id="page-18-0"></span>**表 20. 鍵盤規格 (續)**

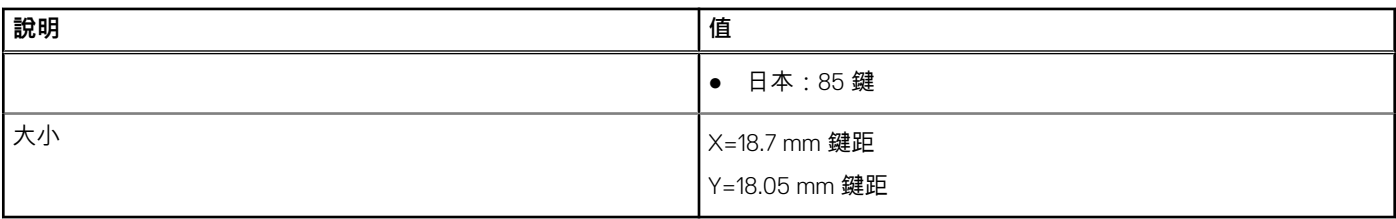

### **觸控墊**

下表列出 Vostro 5402 的觸控墊規格。

### **表 21. 觸控墊規格**

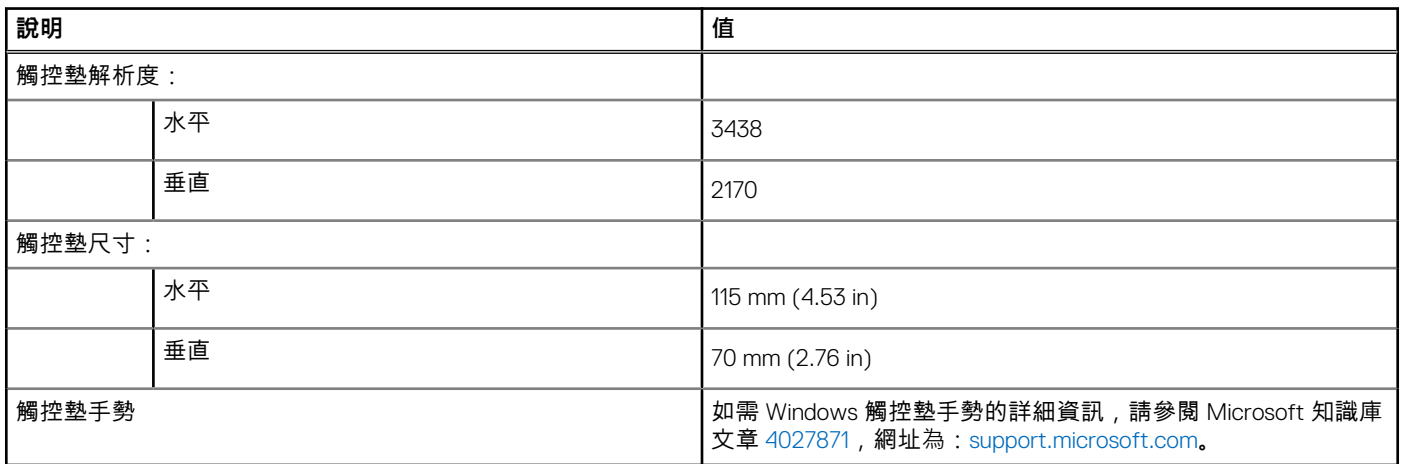

# **指紋掃瞄器 (選配)**

#### **表 22. 指紋掃描器規格**

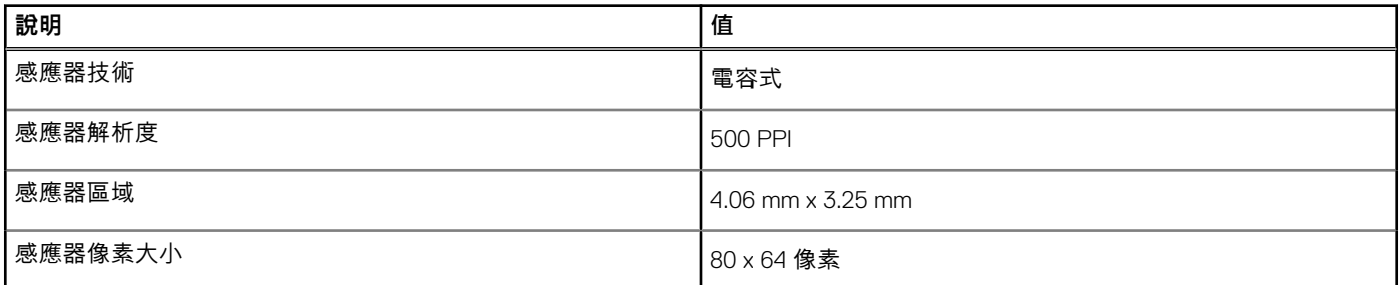

### **Security (安全保護)**

#### **表 23. 安全性規格**

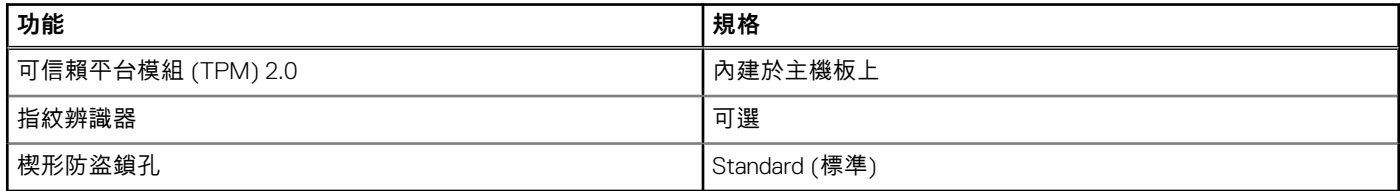

## <span id="page-19-0"></span>**安全性軟體**

### **表 24. 安全性軟體規格**

### **規格**

McAfee Small Business Security 30 天試用版

McAfee Small Business Security 12 個月的訂閱 (以數位方式提供)

McAfee Small Business Security 24 個月的訂閱 (以數位方式提供)

McAfee Small Business Security 36 個月的訂閱 (以數位方式提供)

### **電腦環境**

**空氣中懸浮污染物等級:**G1 (ISA-s71.04-1985 定義)

#### **表 25. 電腦環境**

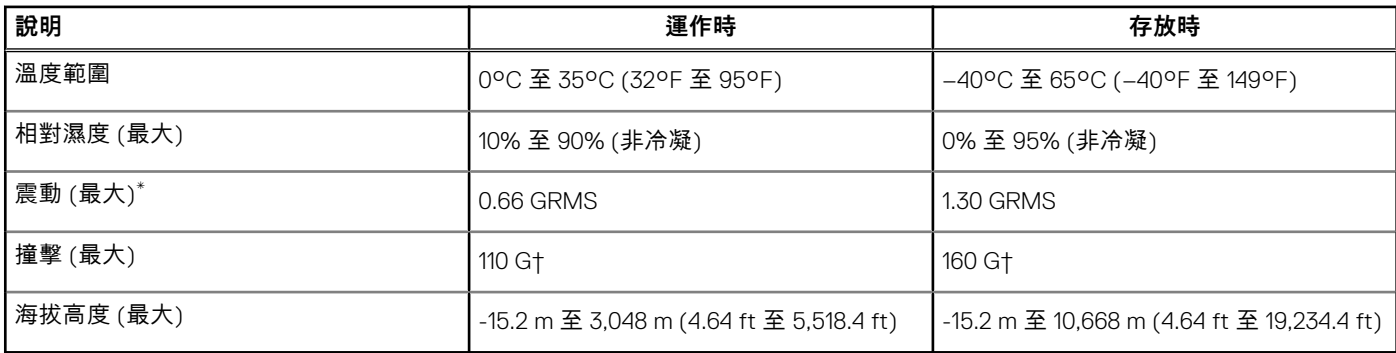

\* 震動是使用模擬使用者環境的隨機震動頻譜測量的。

† 當硬碟在使用中,使用 2 ms 半正弦波脈衝測量。

### **4**

# **獲得幫助和聯絡 Dell 公司**

### <span id="page-20-0"></span>自助資源

您可以透過下列自助資源取得 Dell 產品和服務的資訊和協助。

#### **表 26. 自助資源**

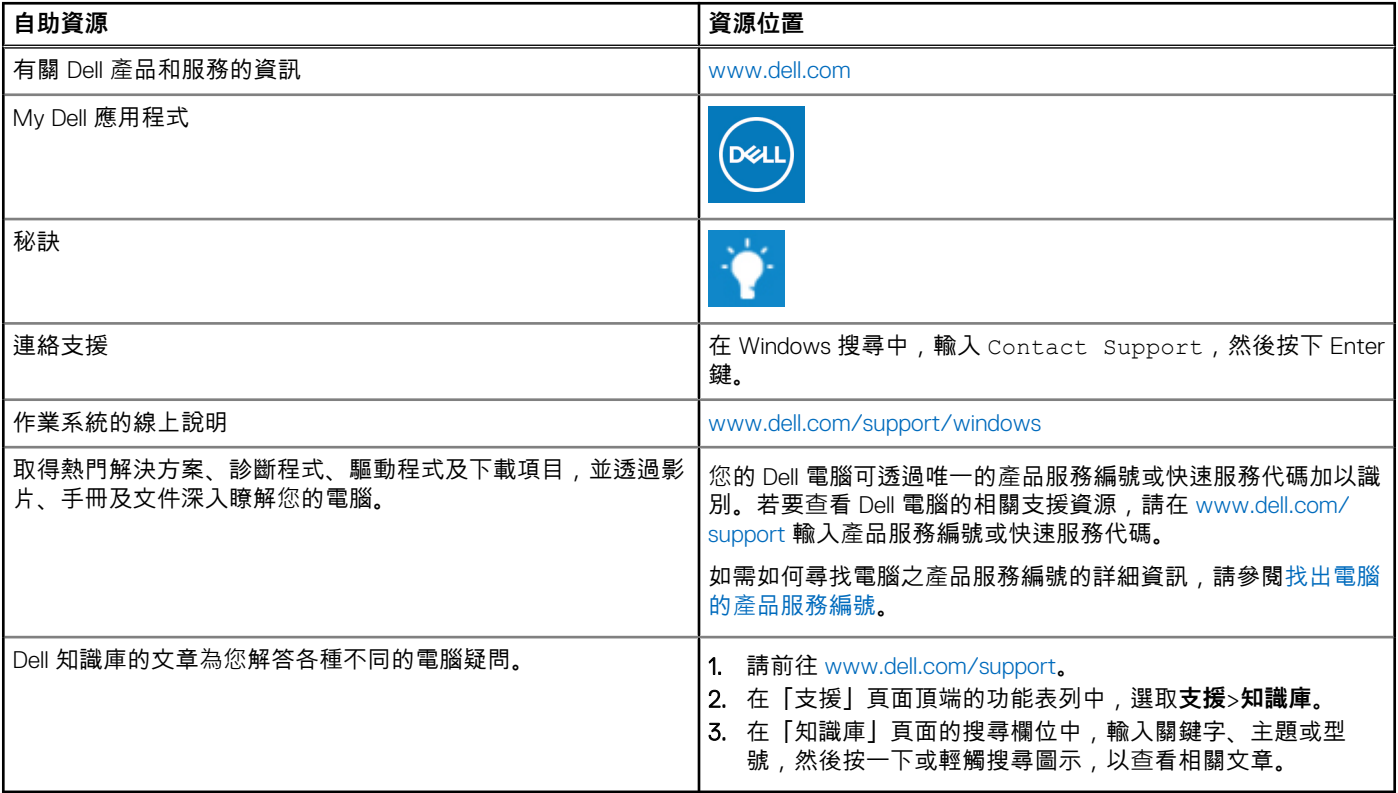

### 與 Dell 公司聯絡

若因銷售、技術支援或客戶服務問題要聯絡 Dell 公司,請參閱 [www.dell.com/contactdell](https://www.dell.com/contactdell)。 **註:** 提供的服務因國家/地區和產品而異,您的所在國家/地區可能不會提供某些服務。

**註:** 如果您沒有作用中的網際網路連線,您可以在購買發票、包裝單、帳單或 Dell 產品目錄中找到連絡資訊。